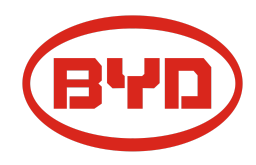

**BYD Battery-Box Premium HVS / HVM Guía de servicio & Checklist** Versión 1.5

# Válido para HVS 5.1 / 7.7 / 10.2 / 12.8 HVM 8.3 / 11.0 / 13.8 / 16.6 / 19.3 / 22.1

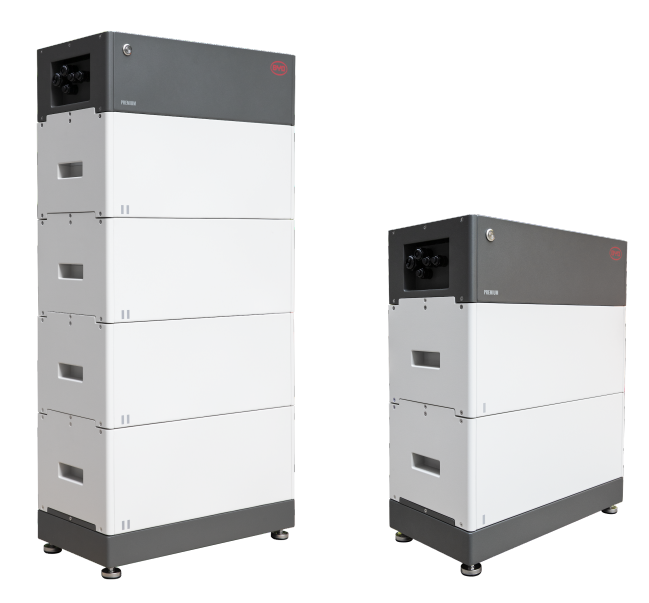

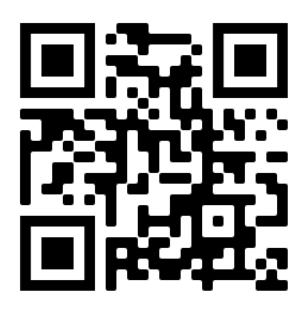

**Asegúrese de usar siempre la última versión de este documento de servicio, disponible en: www.bydbatterybox.com**

**Importante: La instalación y todo otro tipo de trabajos o medidas en combinación con el Battery-Box Premium solo están permitidos por electricistas profesionales y calificados.**

Esta lista de verificación es una ayuda abreviada para Battery-Box y no reemplaza el manual original, que se puede encontrar en [www.bydbatterybox.com](http://www.bydbatterybox.com) / [www.eft-systems.de](http://www.eft-systems.de) / [www.alpspower.com.au](http://www.alpspower.com.au). Sujeto a modificaciones técnicas. no se acepta responsabilidad por la exactitud de esta información. Atención: ¡Alto voltaje! Un manejo inadecuado puede causar daños.

# <span id="page-1-0"></span>**CONTENIDO**

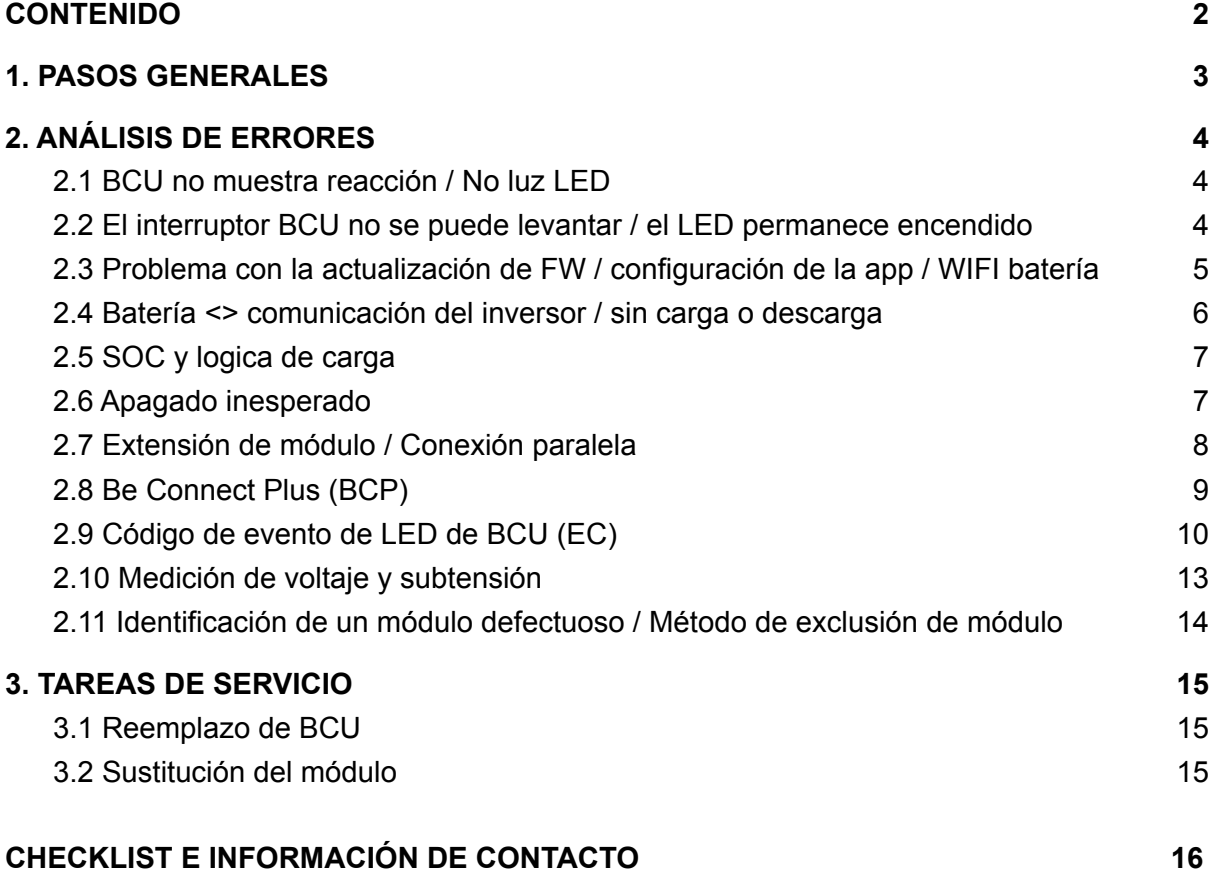

# <span id="page-2-0"></span>1. PASOS GENERALES

**Asegúrese de utilizar siempre la última versión de este documento de servicio, disponible en: [www.bydbatterybox.com](http://www.bydbatterybox.com)** Continúe primero con los pasos de instalación:

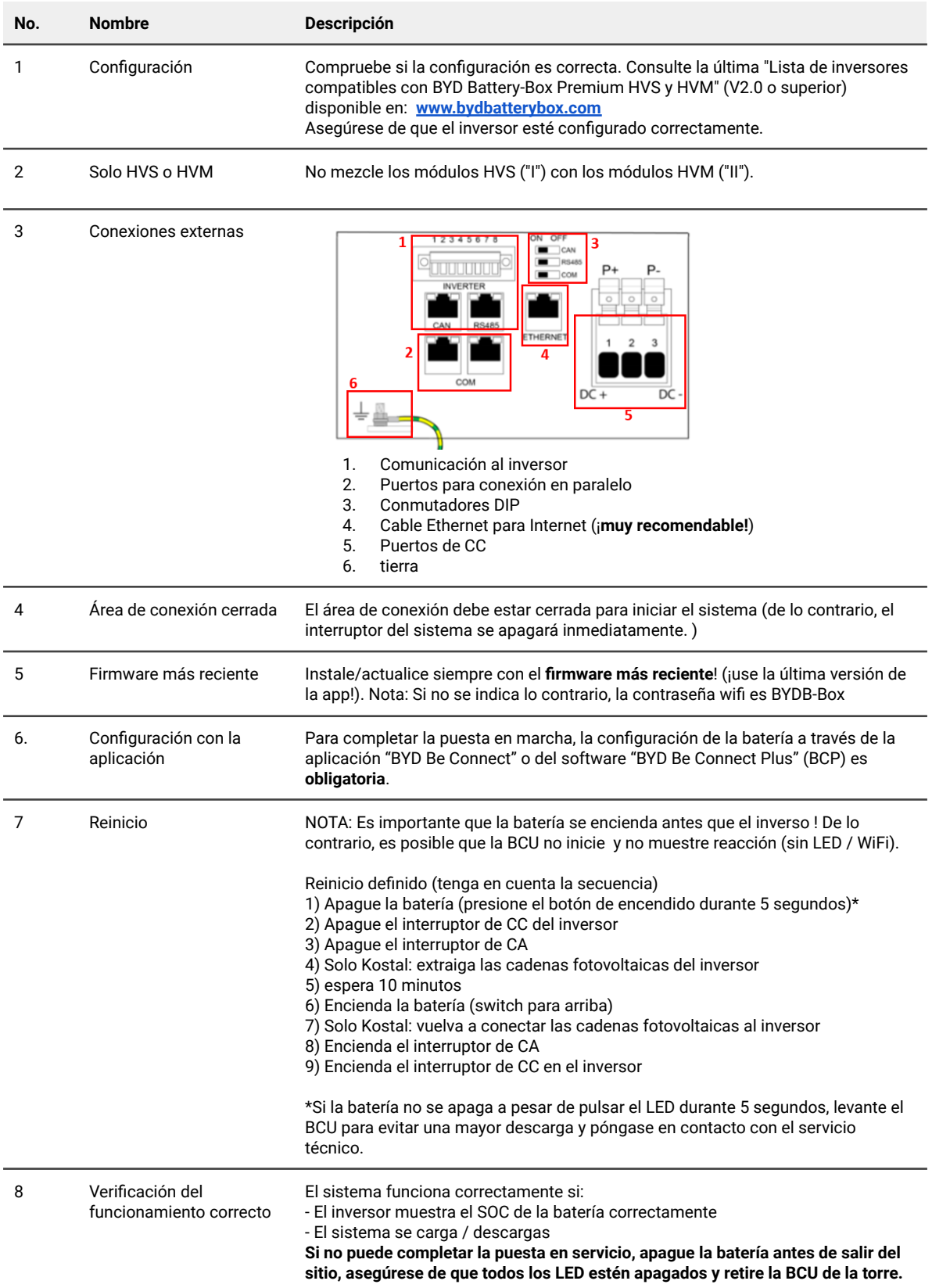

# <span id="page-3-0"></span>2. ANÁLISIS DE ERRORES

## <span id="page-3-1"></span>**2.1 BCU no muestra reacción / No luz LED**

LED no se enciende, aunque el interruptor del sistema está encendido.

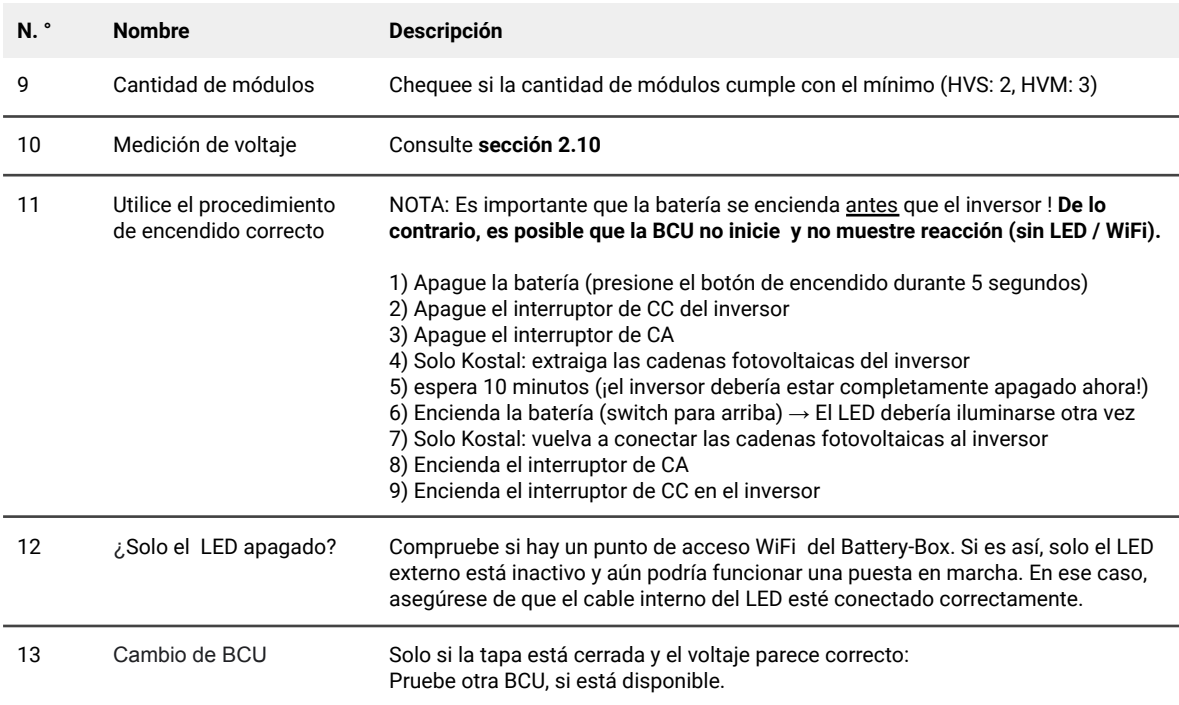

### <span id="page-3-2"></span>**2.2 El interruptor BCU no se puede levantar / el LED permanece encendido**

Interruptor del sistema se apaga inmediatamente (en 5 seg) / El LED permanece encendido aunque el interruptor esté abajo

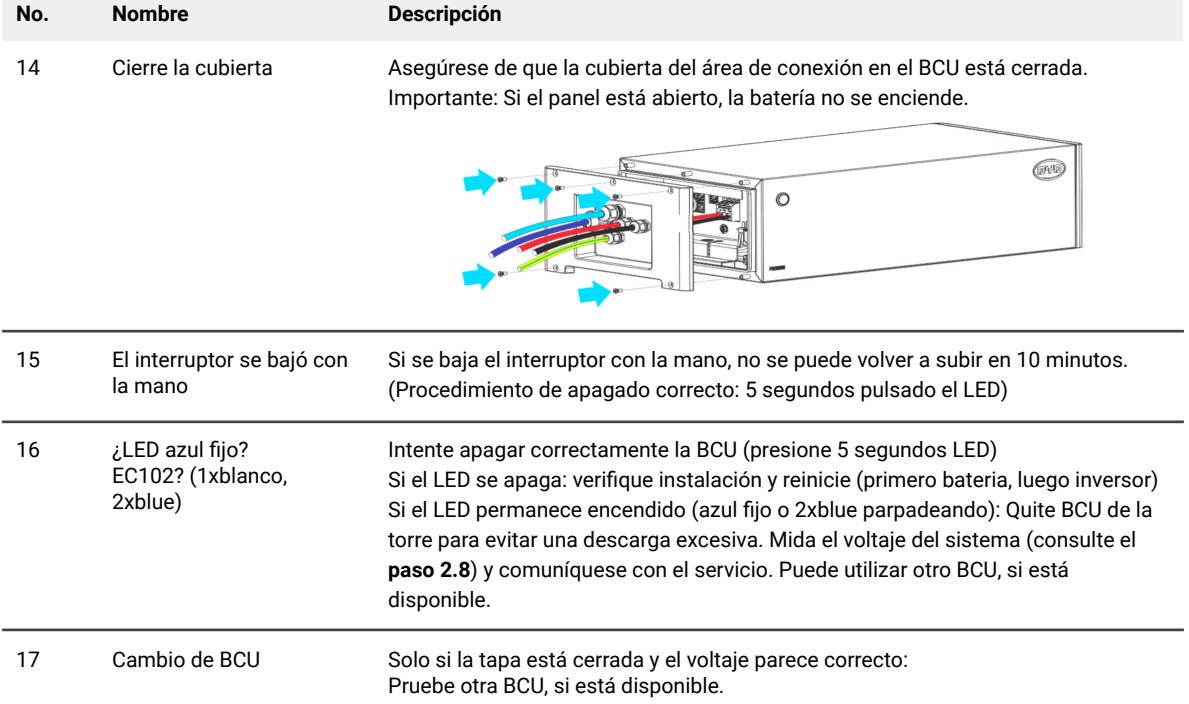

## <span id="page-4-0"></span>**2.3 Problema con la actualización de FW / configuración de la app / WIFI batería**

La BCU consta de dos componentes: la BMU y el BMS. La actualización de firmware de la aplicación actualizará la BMU, que luego actualizará el BMS. El BMS solo se actualizará una vez que haya comunicación entre la batería y el inversor o justo después de la configuración de la aplicación. Pueden pasar hasta 15 minutos hasta que se actualice el firmware en el BMS.

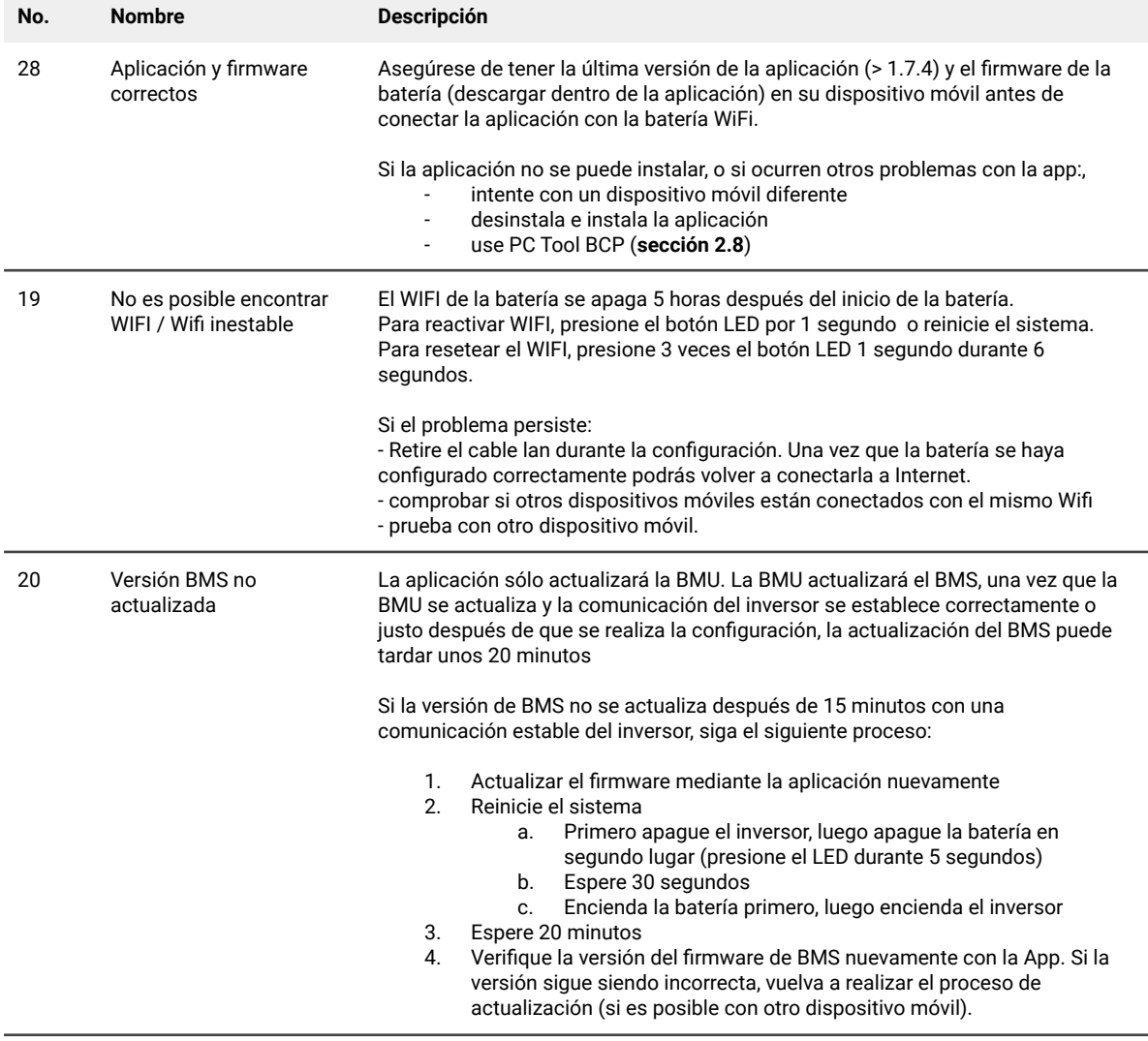

<span id="page-5-0"></span>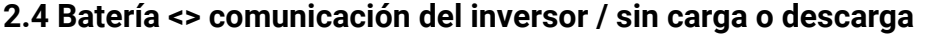

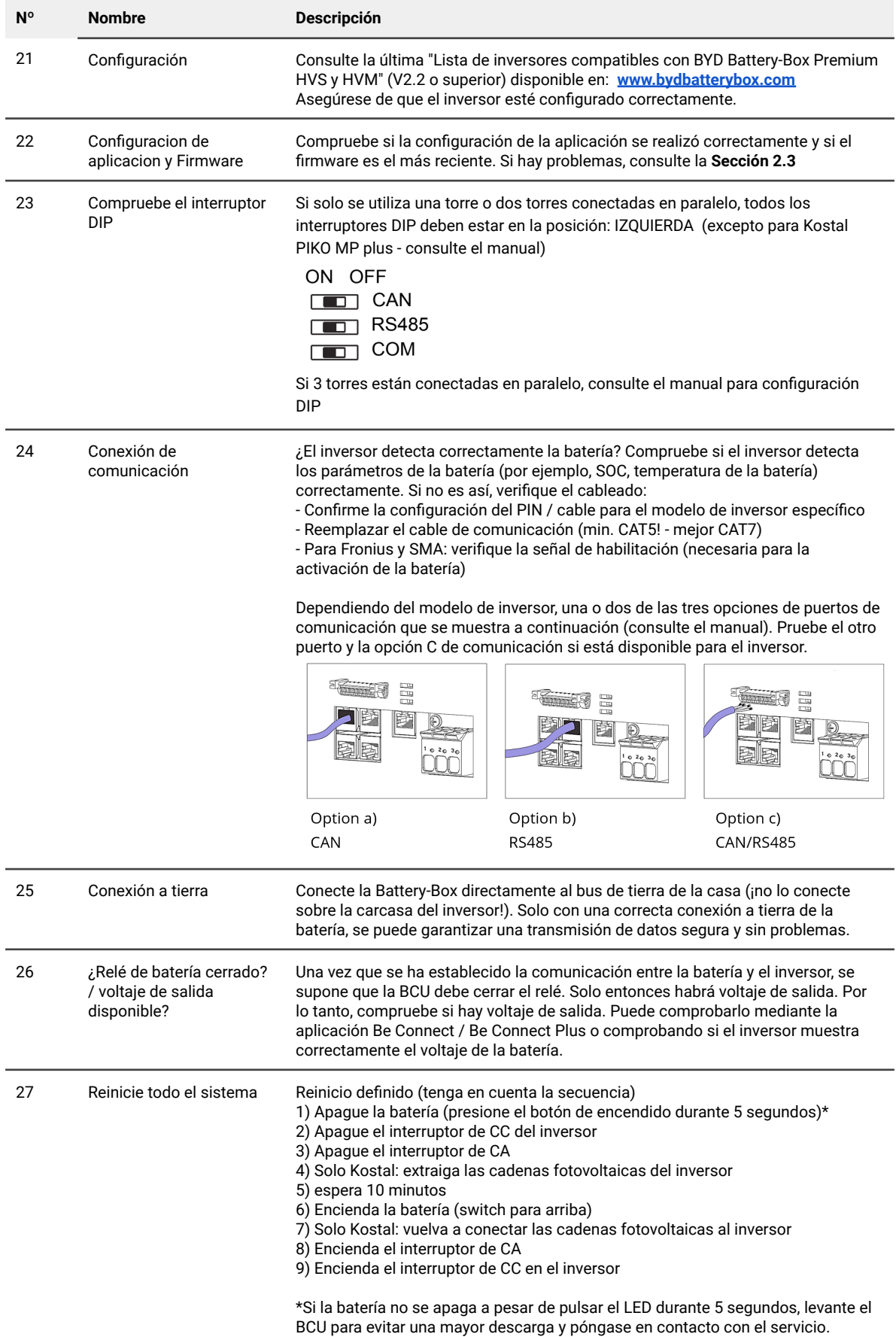

## <span id="page-6-0"></span>**2.5 SOC y logica de carga**

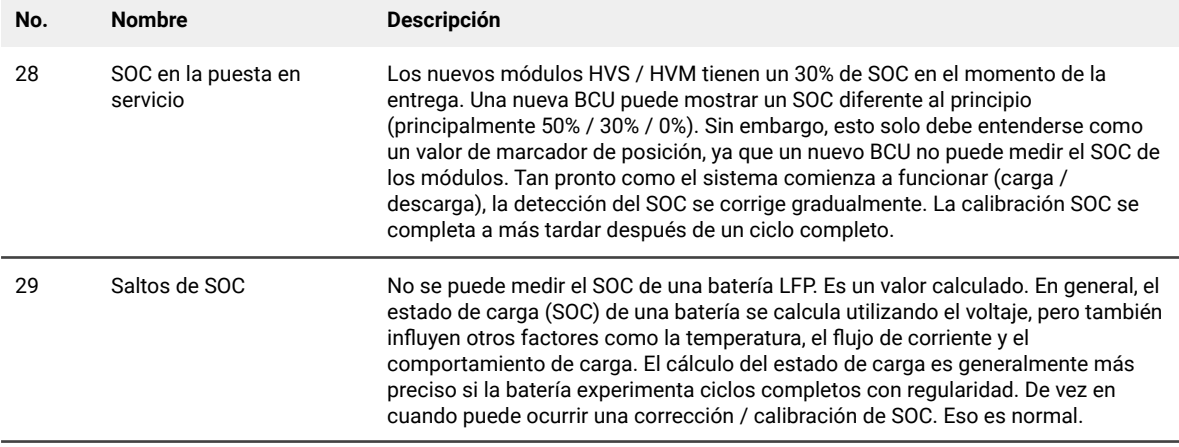

## <span id="page-6-1"></span>**2.6 Apagado inesperado**

El sistema se ha puesto en marcha con éxito en el pasado y funcionó durante algún tiempo. Más tarde se produjo un apagado inesperado.

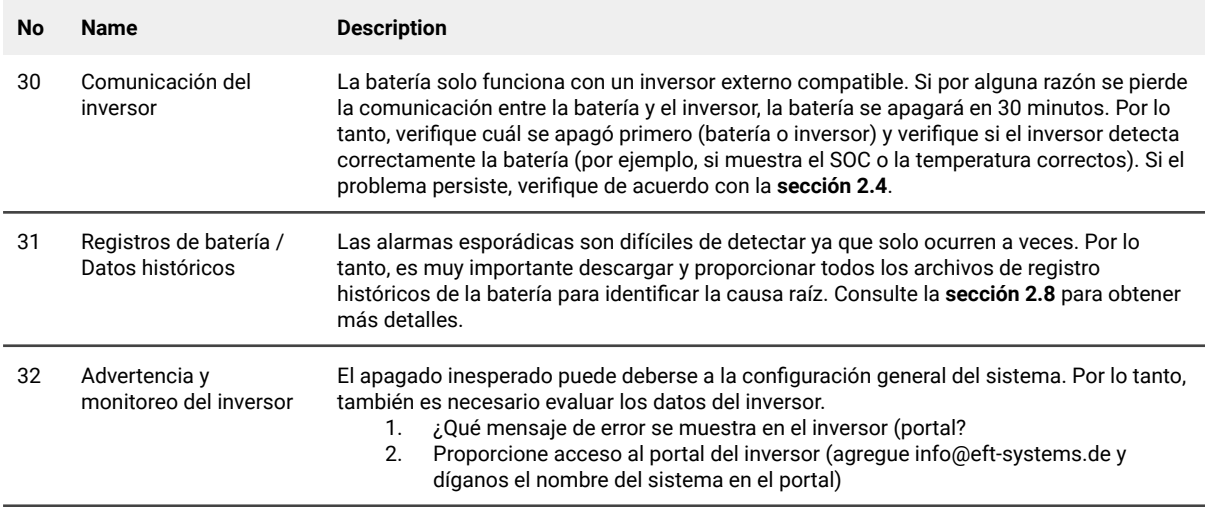

## <span id="page-7-0"></span>**2.7 Extensión de módulo / Conexión paralela**

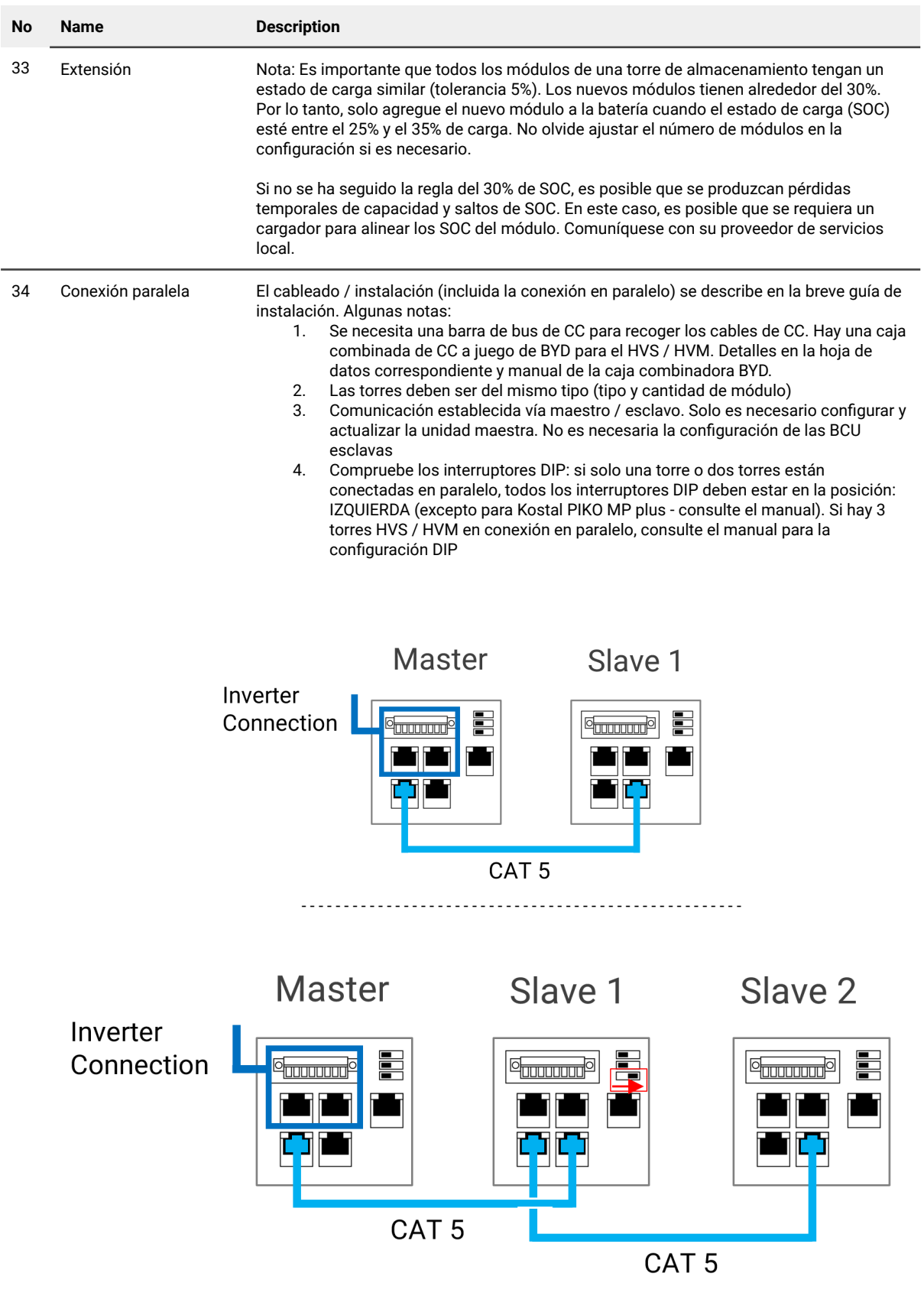

## <span id="page-8-0"></span>**2.8 Be Connect Plus (BCP)**

Be Connect Plus es una herramienta para PC. Con Be Connect Plus (BCP) puede:

- Leer la información de la batería,
- Configurar el sistema de batería
- Actualizar el firmware de BMU y BMS
- Exportar / descargar registros de batería

BCP se mejora y actualiza constantemente. Asegúrese de utilizar la última versión del programa. Puede descargar la última versión de la herramienta en www.bydbatterybox.com / www.eft-systems.de / www.alpspower.com.au.

Para el análisis del servicio, descargue y proporcione los datos / registros como se describe en las instrucciones del programa (consulte el manual en PDF incluido).

Nota: Necesita una computadora con Windows que se conectará a la batería WiFi.

Inicie sesión como instalador para Be Connect Plus, la contraseña es la misma que para el WiFi: BYDB-Box

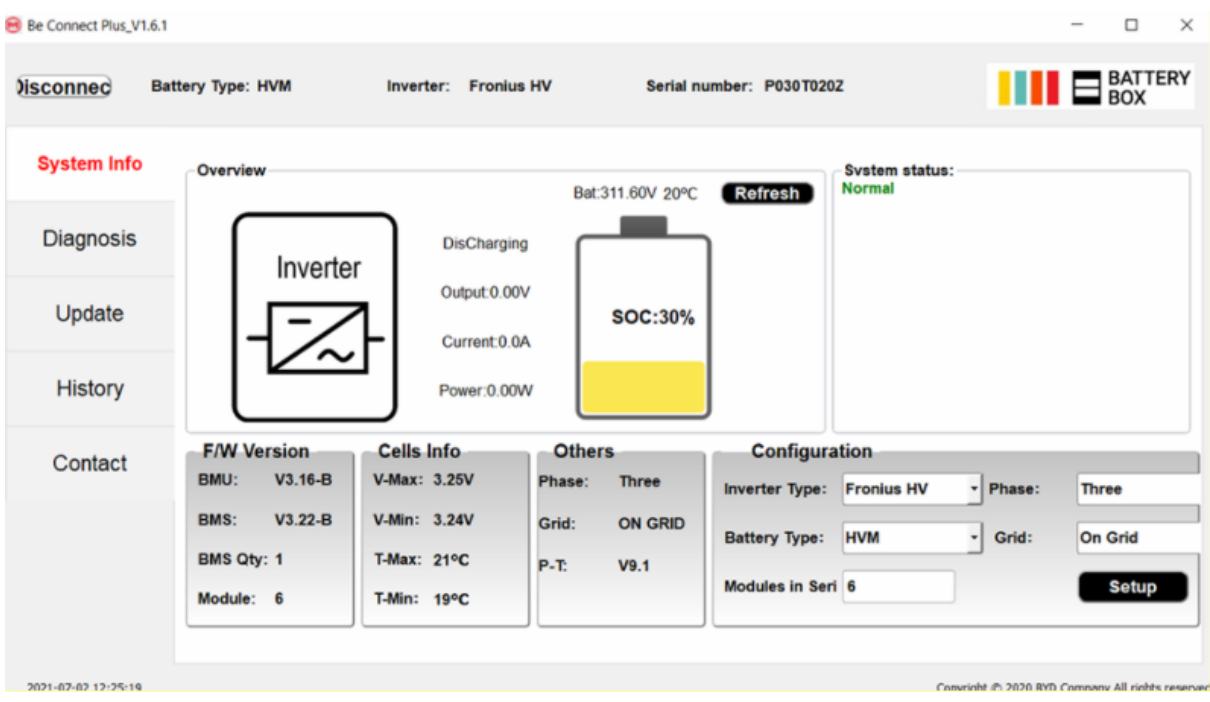

### <span id="page-9-0"></span>**2.9 Código de evento de LED de BCU (EC)**

Un LED blanco constante se refiere al modo de standby. El parpadeo blanco significa carga o descarga. Cuando se inicia la batería, el LED parpadeará en blanco y azul con un intervalo de tiempo de 0,5 segundos (normal durante el inicio). Cuando el LED parpadea en azul con un intervalo de tiempo de 1 segundo, indica un código de evento. Comenzamos a contar cuando el LED blanco comienza a parpadear, luego contamos cuántas veces parpadea el LED blanco y azul.

#### Ejemplos:

1x blanco, 3x azul  $\rightarrow$  EC 103 1x blanco, 11x azul  $\rightarrow$  EC 111

3x blanco, 3x azul  $\rightarrow$  EC 303

La mayoría de los errores provienen de una línea de comunicación defectuosa, configuración incorrecta de la aplicación o falta de reinicio después de la configuración de la aplicación o de BCP. Consulte en detalle: **Sección 2.3 y 2.4**

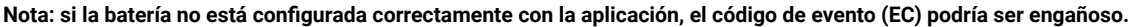

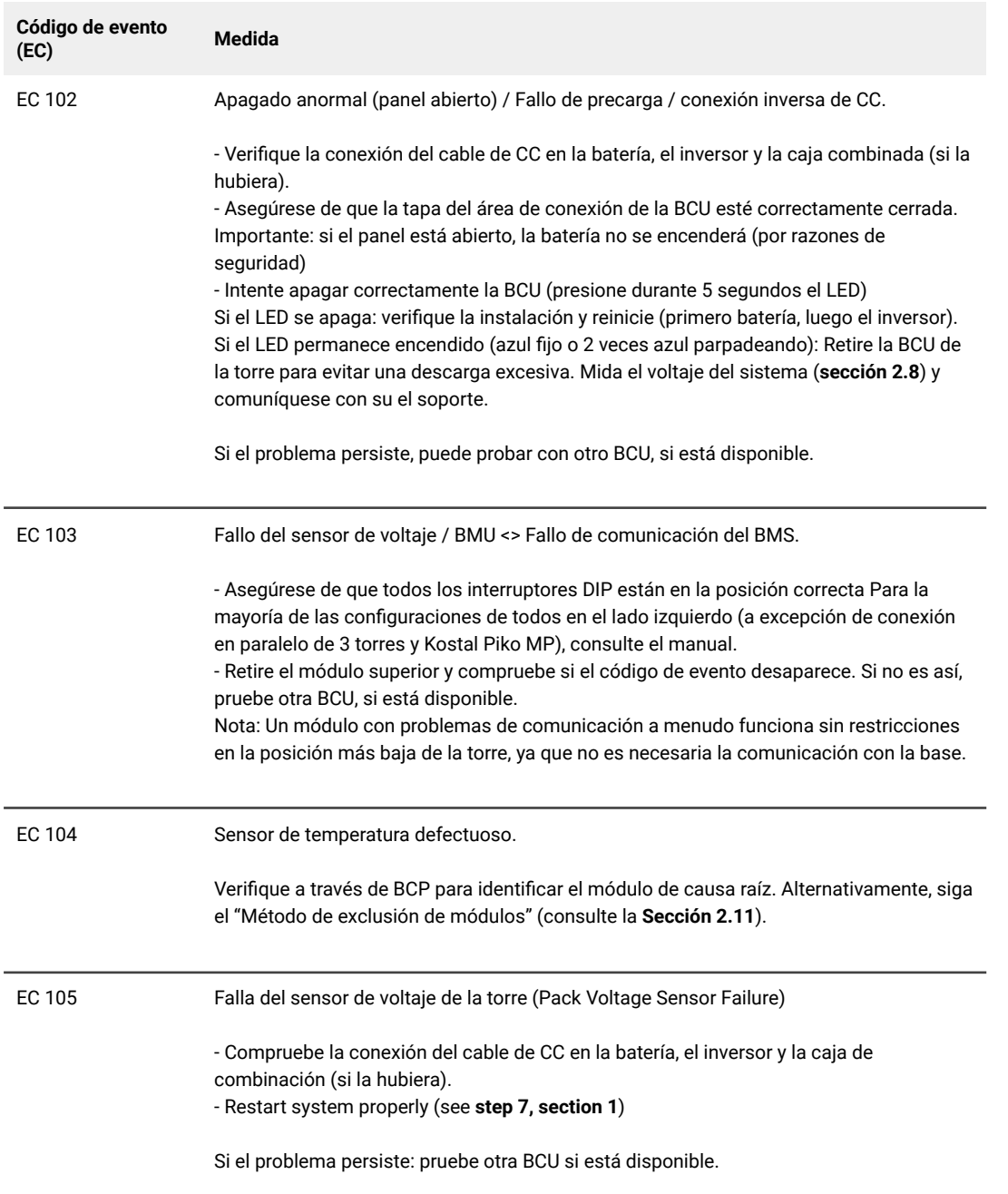

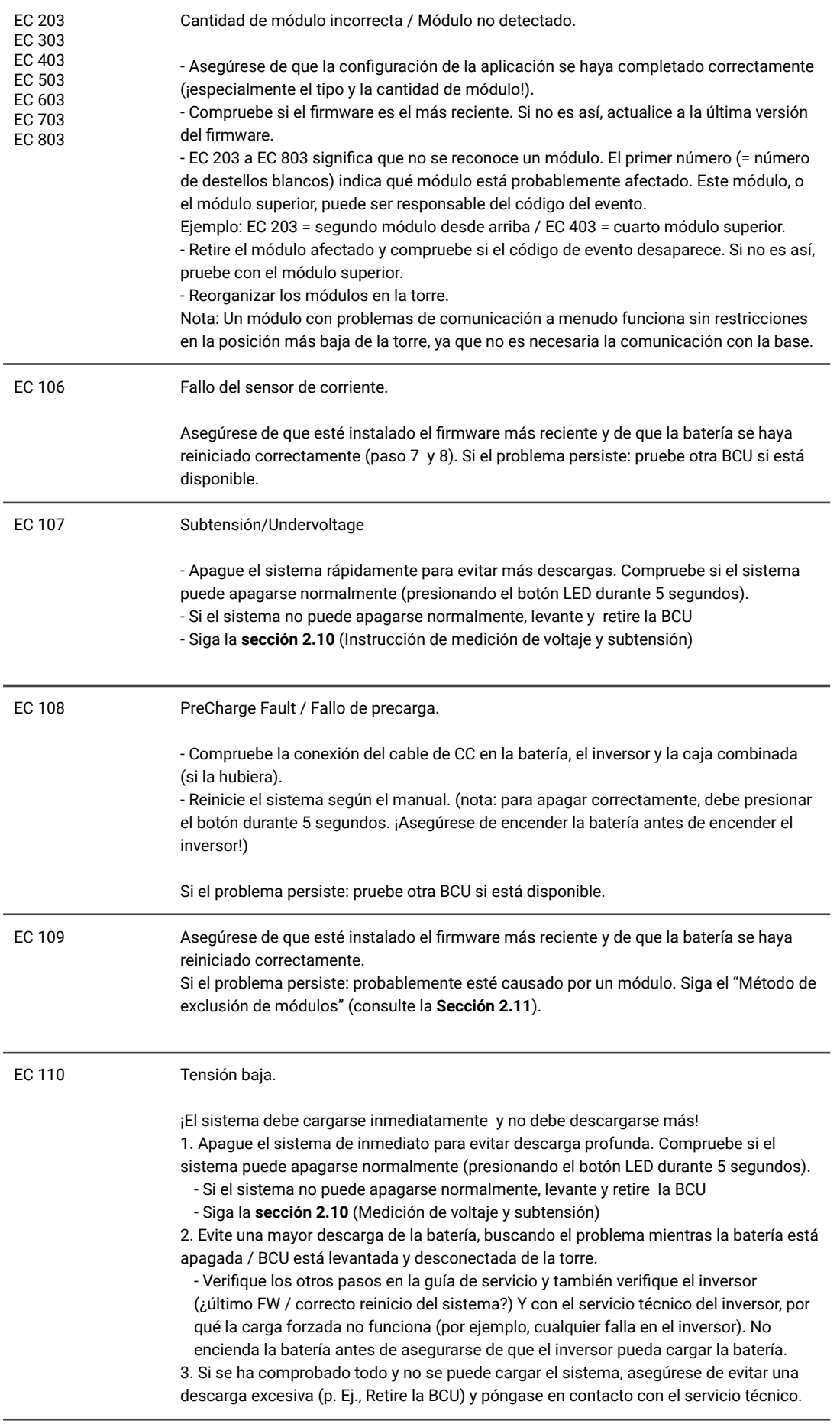

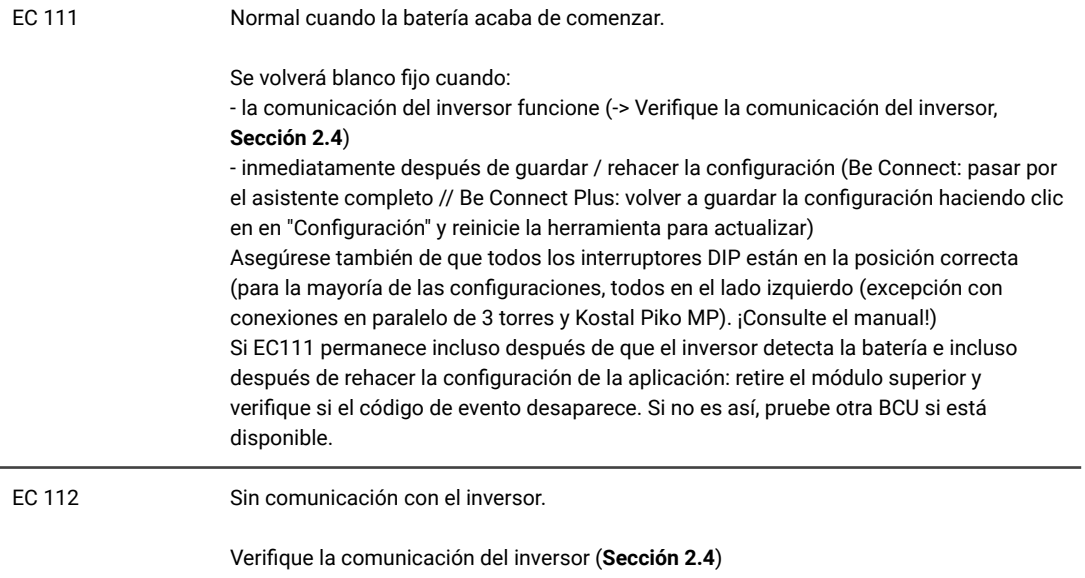

### <span id="page-12-0"></span>**2.10 Medición de voltaje y subtensión**

#### **ATENCIÓN: ¡Alto voltaje!**

**Puede ver el máx. y min. voltaje de la celda en la aplicación BeConnect. También puede obtener el voltaje detallado del módulo y la celda en el Programa BCP (sección 2.8) o medirlo manualmente de acuerdo con la descripción:**

#### **Medición del voltaje de la torre**

Desmonte la BCU y mida el voltaje de la torre en el módulo superior como se muestra a continuación. Nota: La tensión nominal debe ser la cantidad de módulo multiplicada por 100 V (para HVS) o la cantidad de módulo multiplicada por 50 V (para HVM).

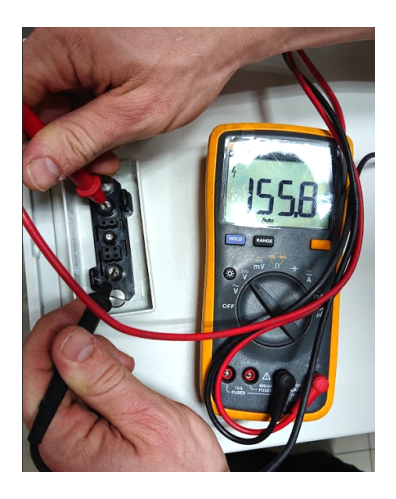

Si el voltaje medido se desvía significativamente del valor nominal, verifique el voltaje eléctrico en los módulos individuales, como se muestra a continuación.

#### **Medición de voltaje de módulo individual**

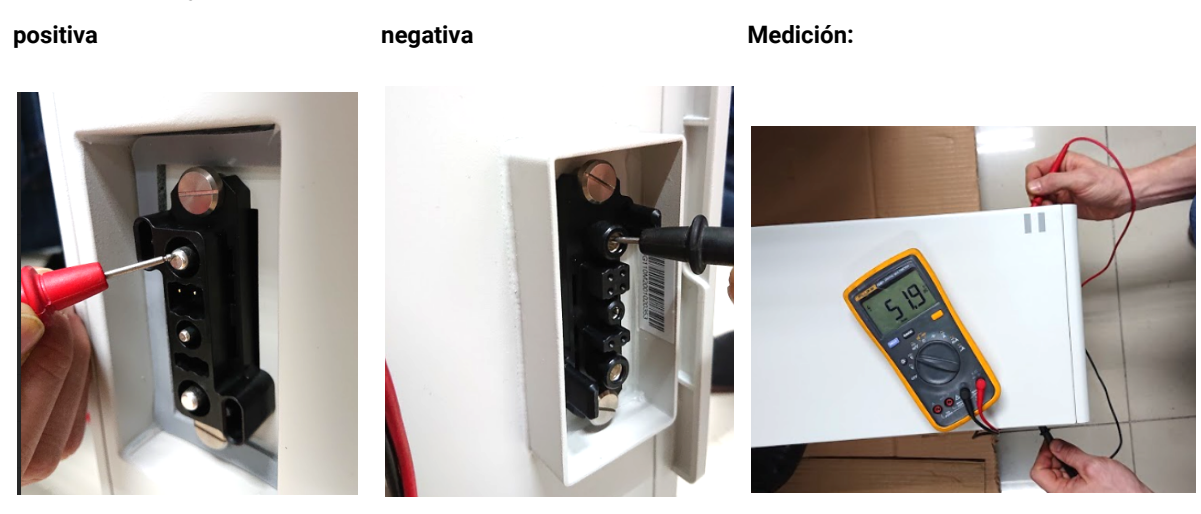

#### **Subtensión**

Un módulo en el que una de las 32 (HVS) / 16 (HVM) celdas tiene un voltaje de <1.5V está en subtensión (consulte con BCP (sección 2.6) / BC si es posible).

Módulos HVS con >90V y HVM con >45V deberían estar Ok y puede verificar otros puntos de acuerdo con esta guía de servicio. ¡Siempre **asegúrese de que el firmware sea el más reciente!** Si el voltaje del módulo es <90V (HVS) / <45V (HVM) pero el voltaje de una celda es >1.5V, la batería debe cargarse inmediatamente; siga instrucciones de EC 110 en la **sección 2.9** - Si solo un módulo está en subtensión : retirelo e intente poner en marcha sin él (si los módulos restantes aún cumplen con la lista de inversores configuración compatibles). De lo contrario, asegúrese de evitar sobre-descarga retirando la BCU!!

- Si uno o todos los módulos están en baja tensión: Contactar el servicio como se indica a continuación y asegúrese de evitar cualquier descarga adicional de la batería retirando la BCU.

Ante de comunicarse con el servicio, asegúrese de completar la lista de verificación del servicio y agregar la información:

- Números de serie (de la BCU y todos los módulos (afectados))
- Voltaje de la torre y voltaje de los módulos individuales de todos los módulos (relacionados con el número de serie)
- ¿Cuál era el estado de la BCU cuando ocurrió la subtensión (UV)? (apagada o no)
- Si es posible: registros de la batería usando BCP (**sección 2.8**) y capturas de pantalla que muestran voltajes de celda
- Versión de firmware inicial (FW) de la batería cuando ocurrió la descarga profunda (BMU y BMS)
- Información si la BCU podría apagarse normalmente presionando el botón LED (nota: si ha actualizado el FW después de UV, confirme si la batería podía apagarse manualmente antes de la actualización del FW).
- Descripción detallada de cómo y por qué el sistema alcanzó Subtensión, si se conoce. Información de cuándo se instaló y puso en servicio el sistema y en qué circunstancia y cuándo ocurrió la subtensión. Si la batería nunca estuvo funcionando antes: ¿Por qué nunca funcionó antes y cuál era el estado de las baterías cuando se dejó la batería (encendido / apagado / LED)?
- Modelo de inversor, número de serie y registros del inversor
- Acceso al portal del inversor (agregue [info@eft-systems.de](mailto:info@eft-systems.de) y díganos el nombre del sistema en el portal)

#### <span id="page-13-0"></span>**2.11 Identificación de un módulo defectuoso / Método de exclusión de módulo**

**- La cantidad de módulos debe ajustarse en la aplicación cada vez que se cambia el número de módulos!**

**1.** Construya la Battery-Box con el número mínimo disponible de módulos (HVS: 2 módulos, HVM: 3 módulos).

**2. Verifique el sistema. Si está bien**, agregue un módulo a la vez, ajuste el número de módulo en la aplicación y vuelva a verificar.

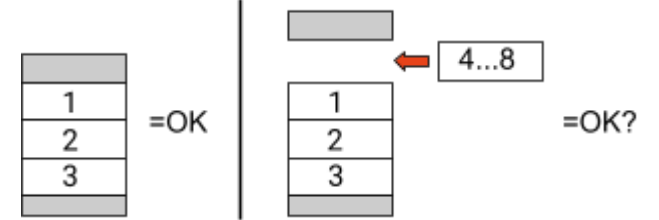

**3. Si no está bien**: el módulo defectuoso probablemente sea uno de los módulos de la torre. Tome uno de los módulos de repuesto e intercambie cada uno de los módulos restantes con el módulo de repuesto de uno en uno. Verifique el estado de la batería después de cada paso. Si el estado de la batería cambia a "OK", el módulo defectuoso es el que se cambió.

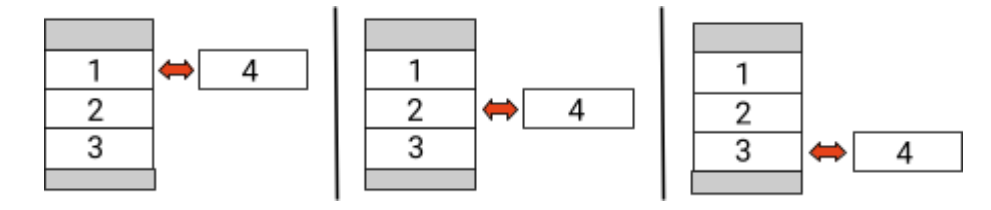

# <span id="page-14-0"></span>3. TAREAS DE SERVICIO

<span id="page-14-1"></span>Por favor, siga los pasos generales de antemano, vea el capítulo 1.

### **3.1 Reemplazo de BCU**

#### **¿Ha detectado un BCU defectuoso ?:**

Después de reemplazar el BCU, no olvide volver a realizar la configuración y la actualización del firmware en la aplicación o BCP.

#### <span id="page-14-2"></span>**3.2 Sustitución del módulo**

#### **¿Ha detectado un módulo defectuoso ?:**

Mientras tanto, puede utilizar el sistema de batería con los módulos restantes y la correspondiente capacidad reducida (tenga en cuenta el número mínimo de módulos).

Tenga en cuenta: es importante que todos los módulos de una torre de baterías tengan un estado de carga (SOC) similar con una tolerancia del 5%. Los nuevos módulos tienen aproximadamente un **30% de SOC**. Si los módulos restantes aún no se han puesto en funcionamiento (no cargados / descargados), el nuevo módulo se puede agregar fácilmente. De lo contrario, es básicamente una extensión de módulo. En este caso, agregue el nuevo módulo al sistema solo cuando el sistema tenga un SOC entre 25% y 35% (ver proceso de extensión en el manual). Asegúrese de configurar correctamente después de cualquier cambio en el número de módulo.

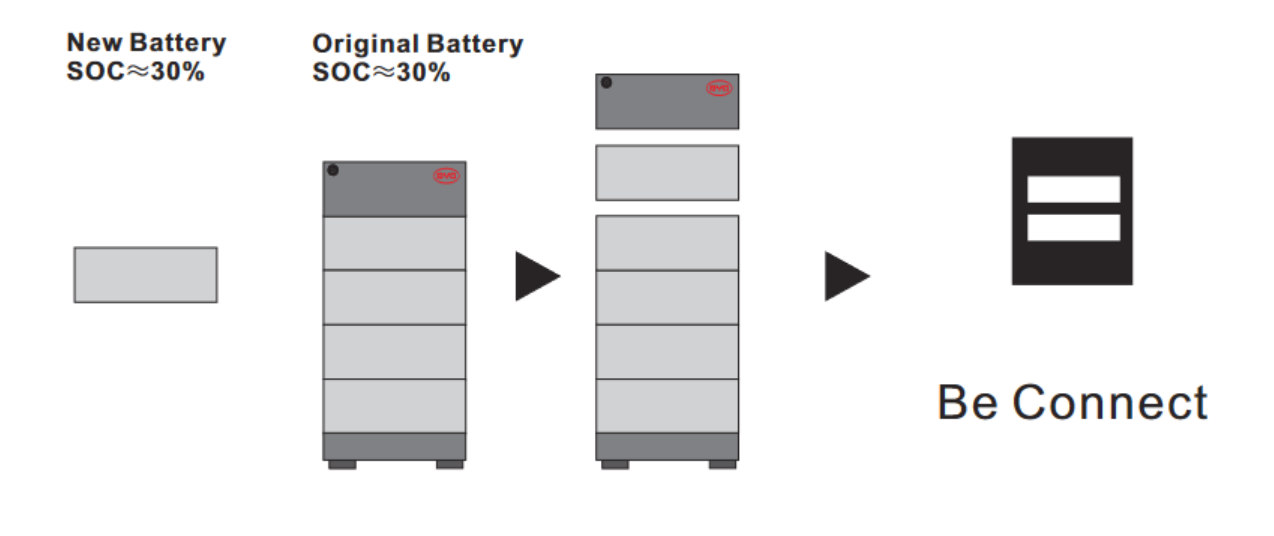

## **BYD Battery-Box Premium HVS/HVM Service Checklist - V1.5 ES**

Importante: La instalación y todo tipo de trabajos o medidas en combinación con la BYD Battery-Box sólo están permitidas por electricistas profesionales y cualificados. Un manejo inadecuado puede causar peligro y daños. Este documento no sustituye a los manuales y documentos oficiales de BYD. No se acepta ninguna responsabilidad por la exactitud de la

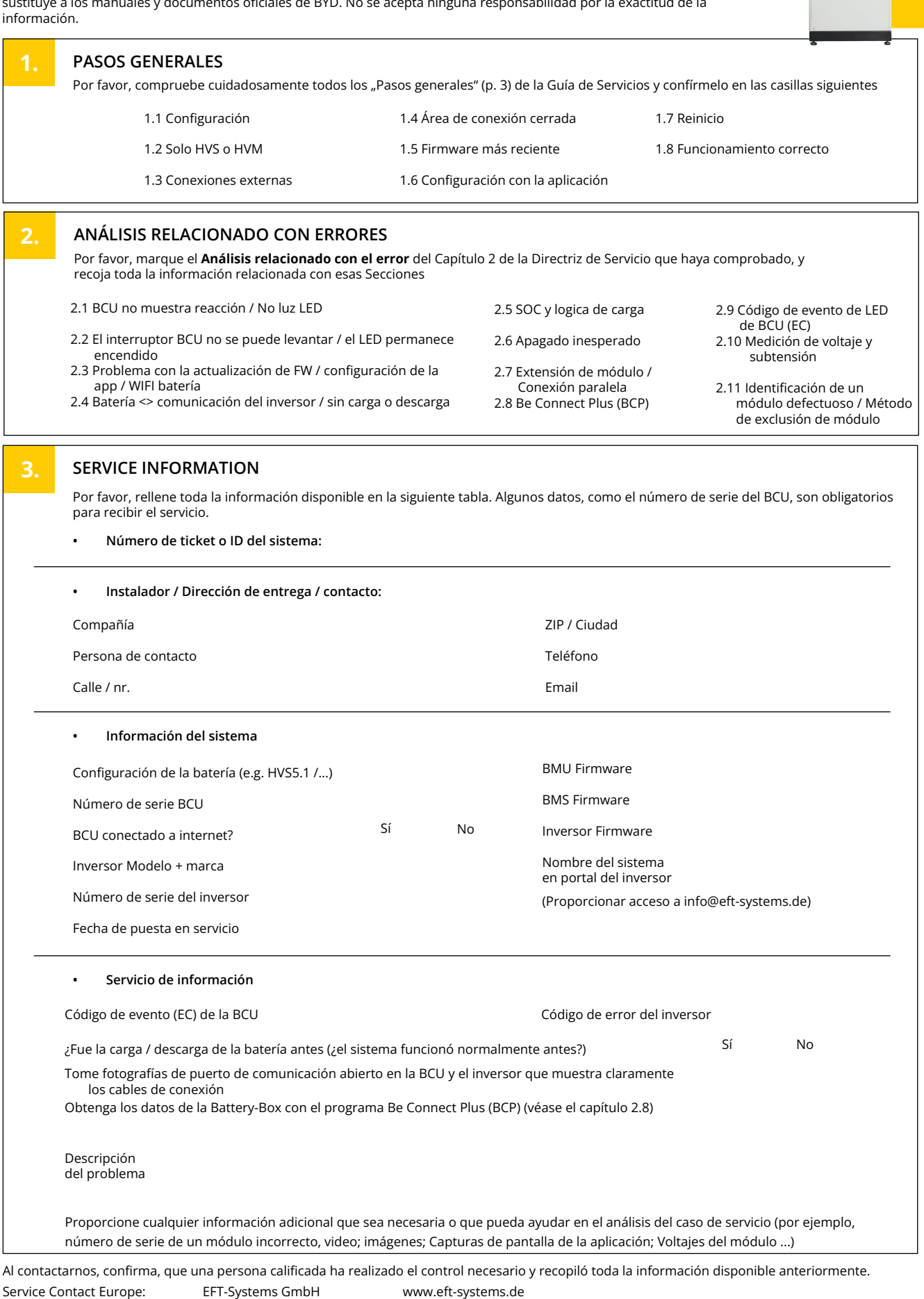

![](_page_15_Picture_4.jpeg)